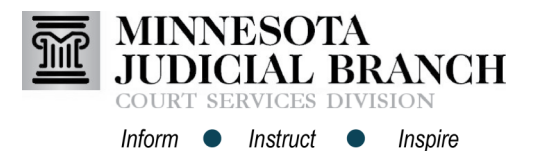

## **Removing a service contact on an existing case**

- 1. From the Filer Dashboard, click **File into Existing Case.**
- 2. Enter the **Case Number** and click **Search**.
- 3. After the case displays, click **Actions** across from the case number.
- 4. Select **View Service Contacts**.
- 5. Across from the Party name, click **Actions**.
- 6. Select **Remove Contact**.
- 7. Click **Close**. The name is removed as a Service Contact on the case. Click **Close**  again.

## **Add administrative copy contacts**

- 1. From the Filer Dashboard, click **Actions**.
- 2. Select **Firm Service Contacts**.
- 3. Double click on a **Service Contact** Name.
- 4. In the Administrative Copy field, enter the **email address** of the person(s) to receive a copy of the filing(s).
	- Separate multiple email addresses with a comma.
	- Only add colleagues from the firm (e.g., paralegals, administrative staff, associate attorneys).
- 5. Click **Save Changes**.

## Removing Service Contacts and Adding Administrative Copy Contacts

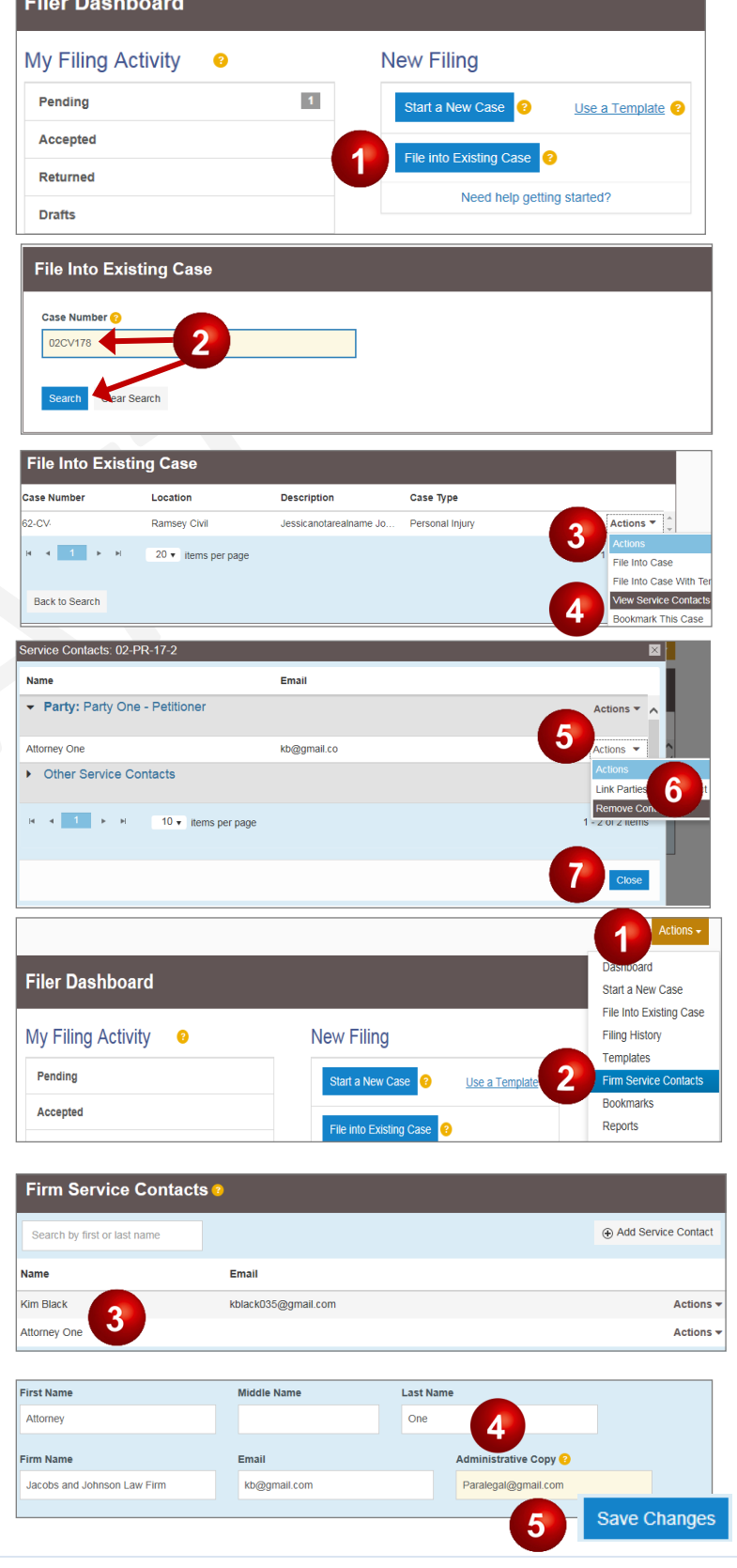